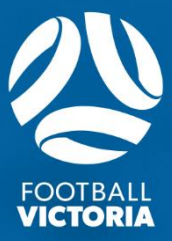

# PLAY FOOTBALL **MANUAL GUIDE PLAYER ID CARDS**

### **1.PLAYER ID CARDS**

## **GO TO: TEAMS WE TEAM GROUPS**

The "Teams" tab will allow you to allocate players to their nominated team and generate player ID cards. You also can assign a coach to the team.

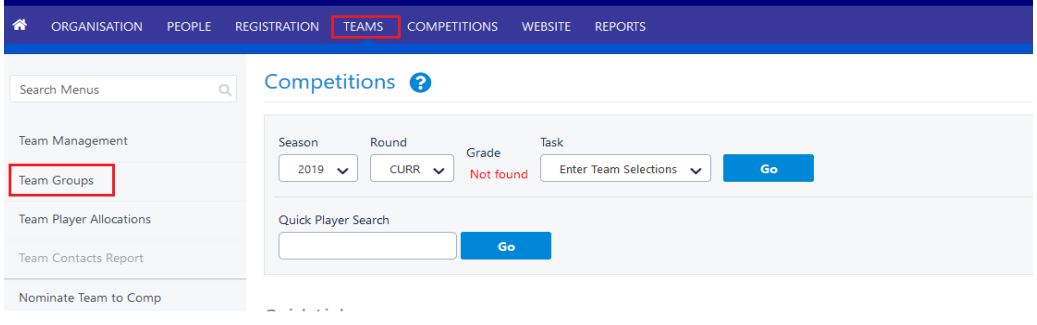

#### **1.1 TEAM GROUPS**

Follow the steps to create your team groups:

**1 st step:** Select "Add Team Group"

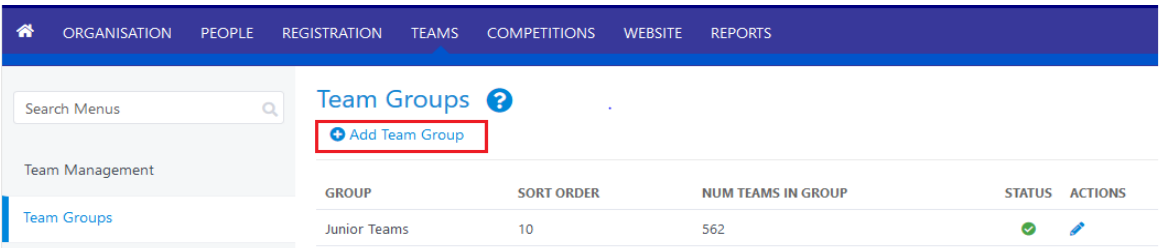

**2 nd step:** "Group"- Create your "Group" according to the teams at your club. For example, 'Senior Teams', 'Junior Teams' or 'Other Teams' (social).

**3 rd step:** "Status" - Ensure the "Status" box is ticked to make the team group active.

**4 th step:** "Sort Order"- Number your groups, example Senior: 1

**5 th step:** "Save" – Click on "Save" to save the group.

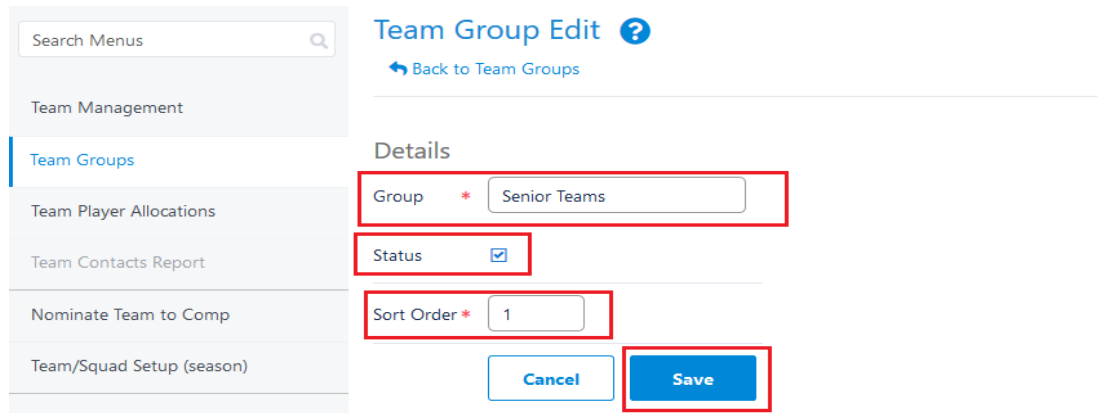

Once completed you should have created your "Team Groups".

#### **1.2 TEAM MANAGEMENT**

Follow the steps to create teams to place your players into by selecting the "Team Management" tab:

**1 st step:** Select "Add New Team" – This will allow you to edit your team details.

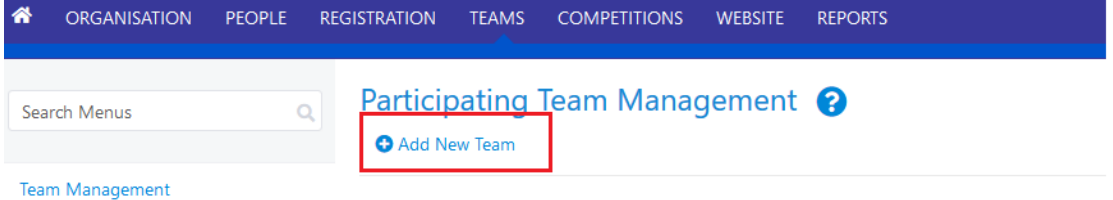

**2 nd step:** "Team Name" – Select the team name you want to create, for example 'Under 15'.

**3 rd step:** "Grouping" – Select which group to place the team in from the 'Team Groups'you created previously.

**4 th step:** "Team Code/Team Number" – You can create a unique "Team Code"& "Team Number for each team.

**5 th step:** "Status" - Ensure the "Status" box is ticked to make the team group active.

**6 th step:** "Age From/Age To" – You can select the age range for your team.

**7 th step:** "Gender" – Select the gender you want to select. It is advised to select the 'mixed'option.

**8 th step:** "Save" – Click on "Save" to save the group.

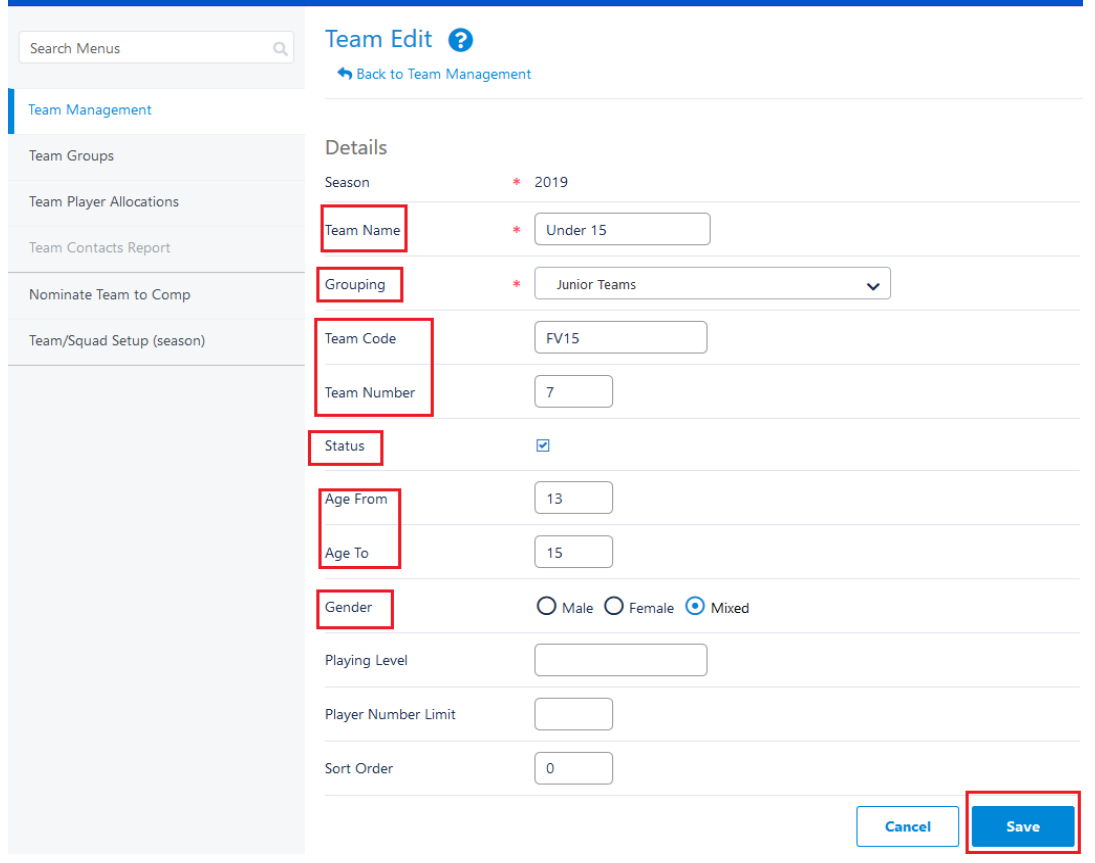

#### **1.2.1 ALLOCATING PLAYERS TO TEAMS**

After creating your teams in "Team Management" you can now assign players to their team by following the steps:

**1 st step:** Select the icon shown below "Members".

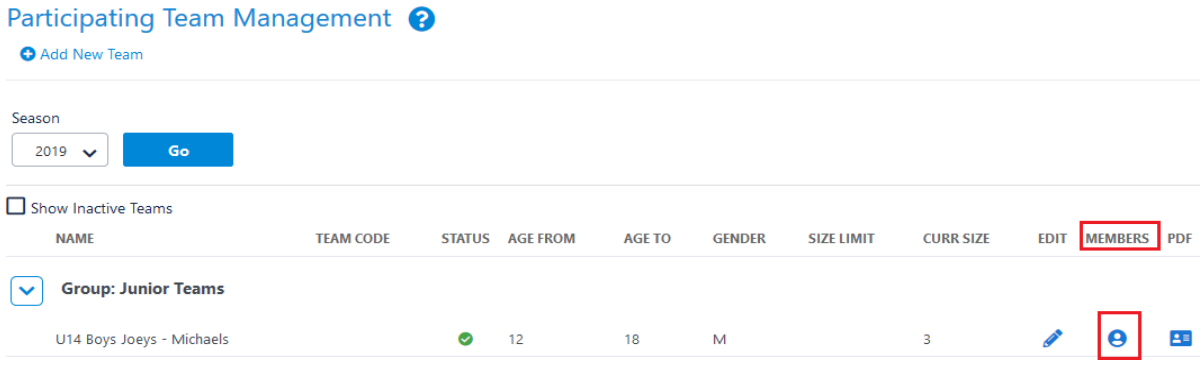

**2 nd step:** "Role/Age Range" – Select the players "Role" (ex. Junior), you can also filter by "Age Range".

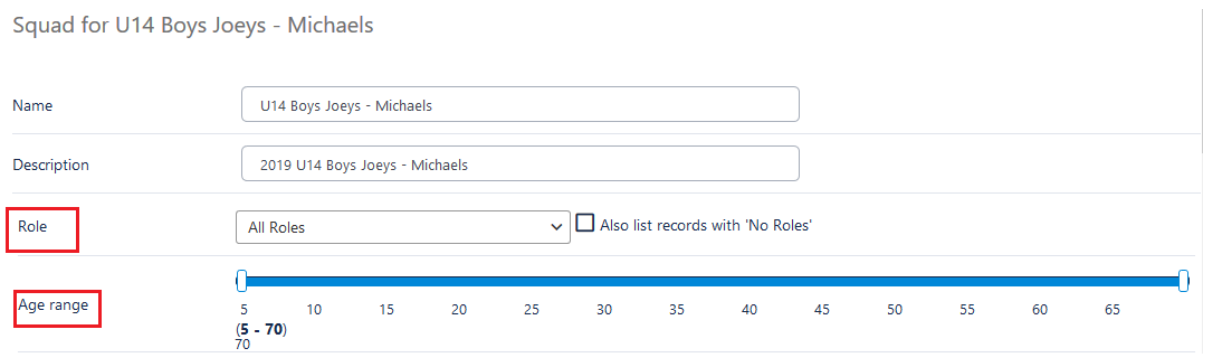

**3 rd step:** "Preview" – Press "Preview"to complete the filter.

**4 th step:** "Available Players" – Once filtered you can now select the players you wish to add to the team. This can be done by filtereing of name or simply scrollowing through the list. You can then add the players by selecting the symbol under "ADD". Players selected will then show in the "Squad List". Players can be assigned roles and removed under "Squad List".

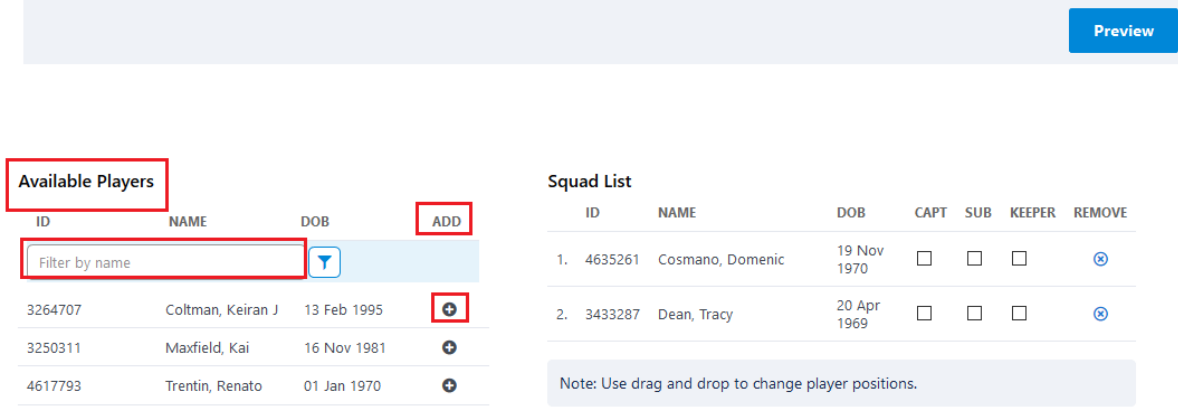

**5 th step:** "Coaches/Team Managers" – You can also select the teams Coach and Team Manager.

**6 th step:** "Save" – Click on "Save" to save the team.

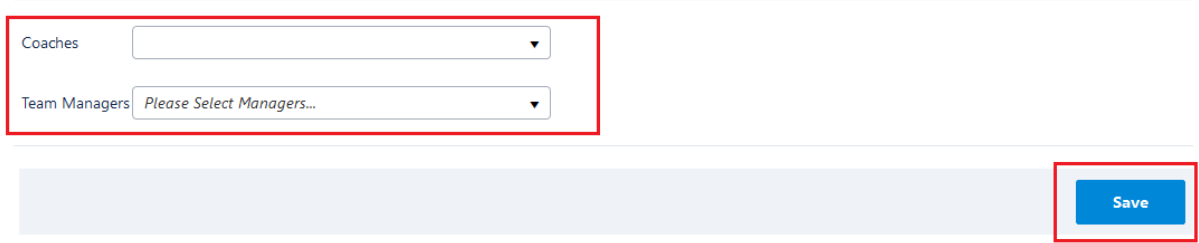

#### **1.2.2 DOWNLOADING PLAYER ID CARDS**

Follow the steps to print Player ID Cards:

**1 st step:** In "Team Management"select the icon shown below "PDF".

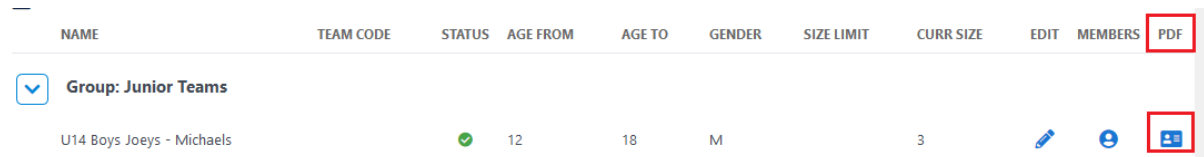

2<sup>nd</sup> step: You will then be asked if you want to 'open'or 'save' the file, you can choose either option. Ensure that when printing the Player ID cards are in PDF format.

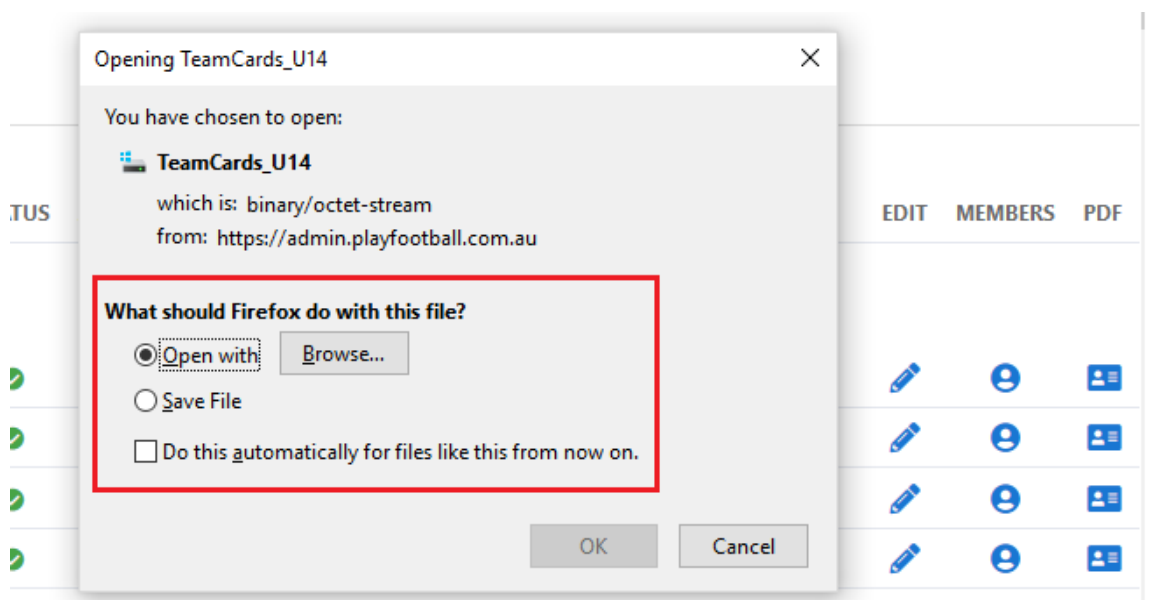